# **About Digilocker:**

DigiLocker is an online storage facility provided by the government of India to store your important documents. You can upload the documents as Educational Certificates, Pan Card, Driving License, Voter ID Cards and more. The DigiLocker is linked to your Aadhar Number. You may not need to carry physical documents as applying for jobs.

DigiLocker is a flagship initiative of Ministry of Electronics & IT (MeitY) under Digital India programme. DigiLocker aims at 'Digital Empowerment' of citizen by providing access to authentic digital documents to citizen's digital document wallet. The issued documents in DigiLocker system are deemed to be at par with original physical documents

## **Benefits:**

- 1. Important Documents Anytime, Anywhere!
- 2. Authentic Documents, Legally at Par with Originals.
- 3. Digital Document Exchange with the consent of the citizen.
- 4. Faster service Delivery- Government Benefits, Employment, Financial Inclusion, Education and Health.

## **About Academic Bank of Credits (ABC):**

As per National Education Policy 2020, the Academic Bank of Credits (ABC) has been envisaged to facilitate the academic mobility of students with the freedom to study across the Higher Education Institutions in the country with an appropriate "credit transfer" mechanism from one programme to another, leading to attain a Degree/ Diploma/PGdiploma, etc.

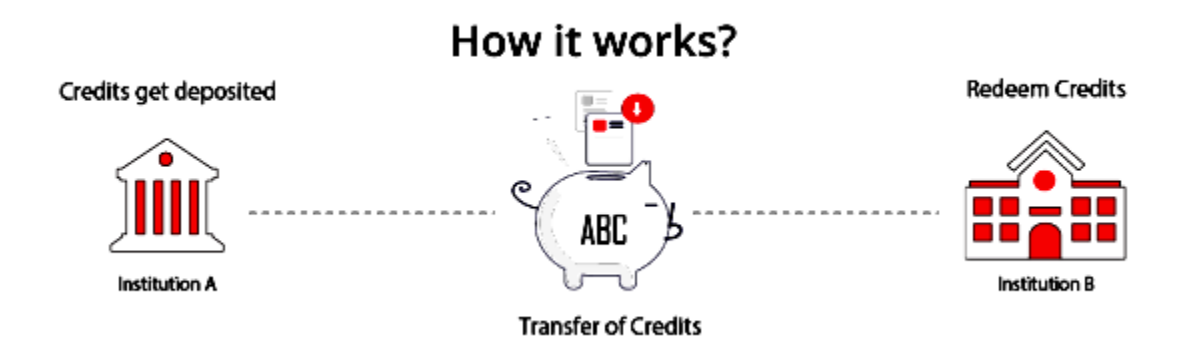

## **Features of ABC:**

- $\checkmark$  Allows academic institutions to lodge and maintain the integrity of the credits
- $\checkmark$  Maintains the authenticity and confidentiality of student credits
- $\checkmark$  Enables easy credit transfer through digital mode
- $\checkmark$  Facilitates faster credit recognition

## **Procedure to open Digilocker and Academic Banks of Credit Accounts:**

### **Step 1:** Go to **<https://www.digilocker.gov.in/login>**and click Sign Up to create account

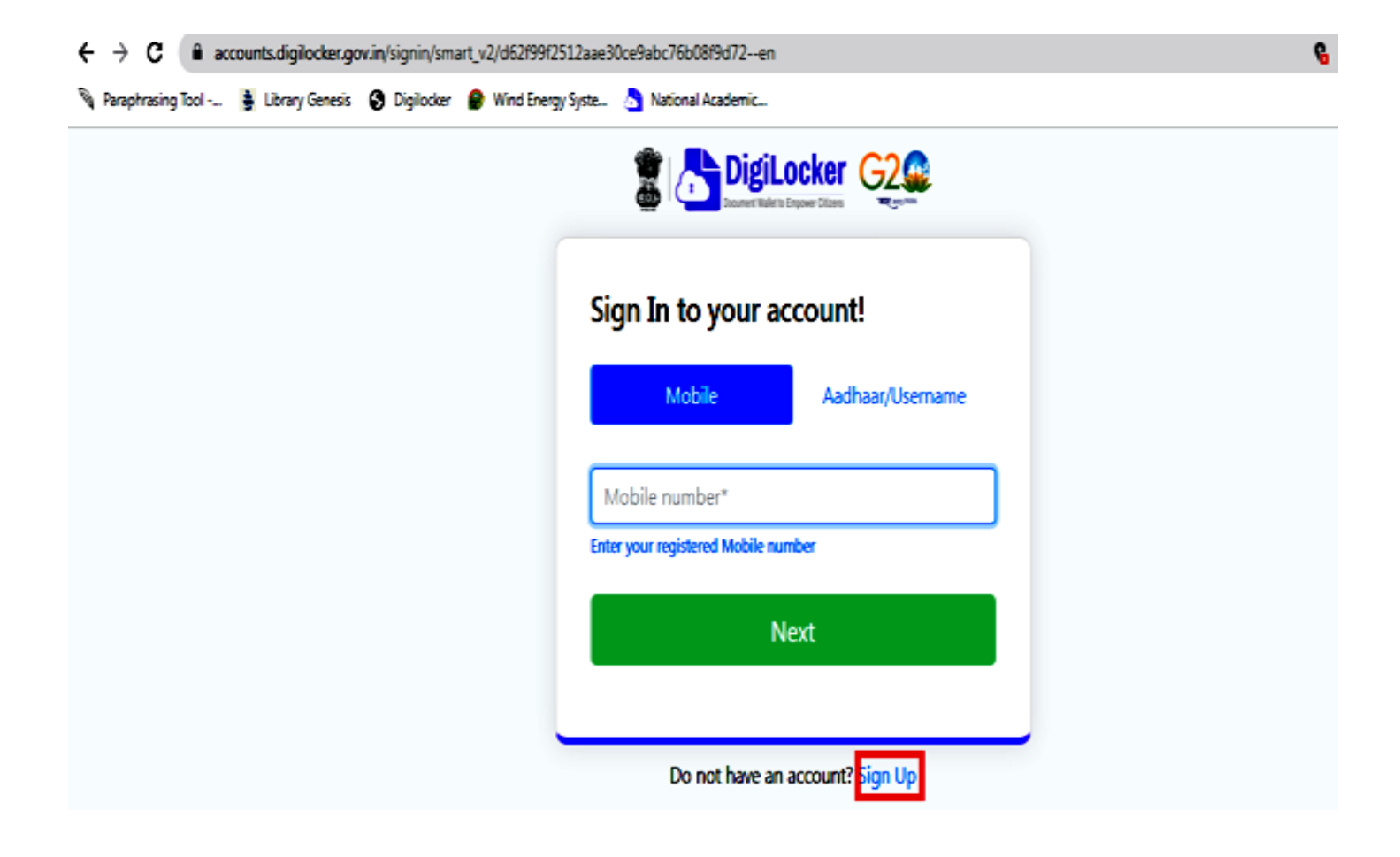

**Step 2: Click Sign Up to create account and enter the required details**

# **Creating account is fast and easy!**

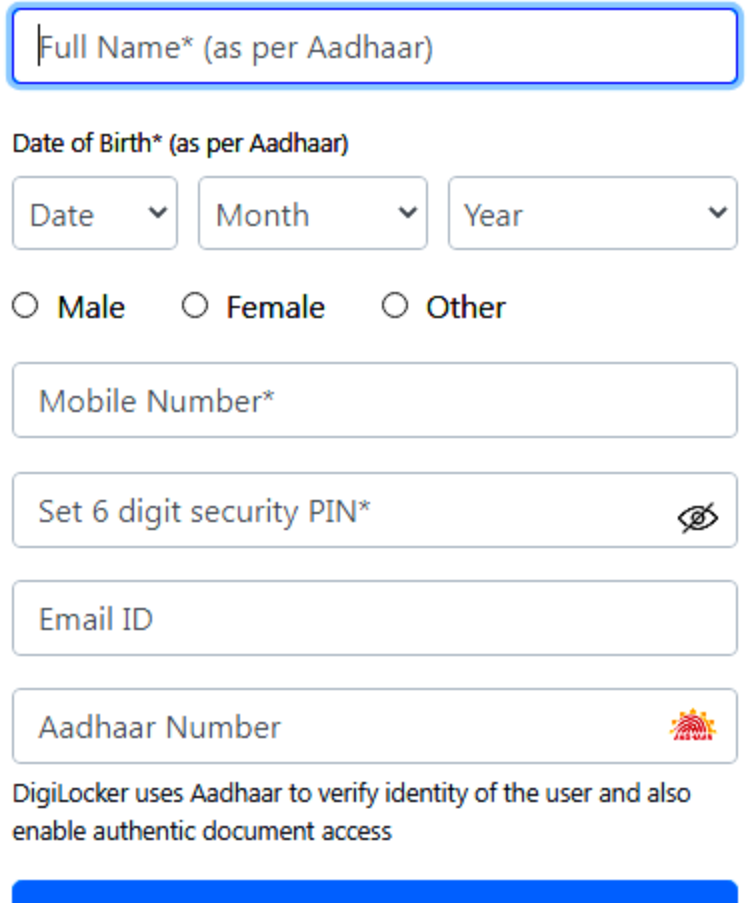

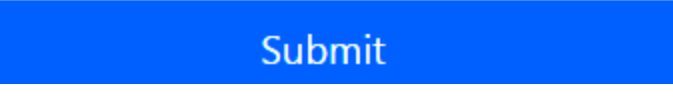

**Note: Mobile number should be Aadhar linked number and 6 digit security PIN number should be remembered and noted for future access.**

**Step 3: After entering the required details, click submit button you will get the below screen to enter OTP.** 

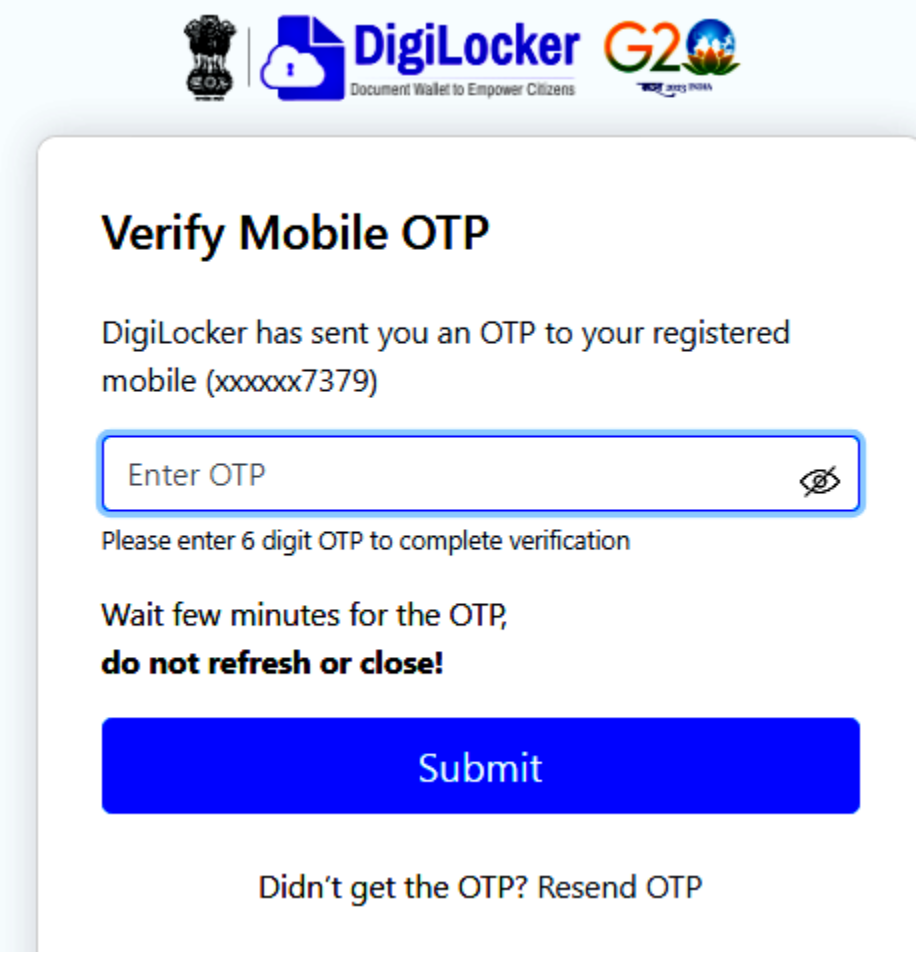

**Step 4: Enter OTP and submit, it will ask for user name, enter your user name which should be unique and click submit.**

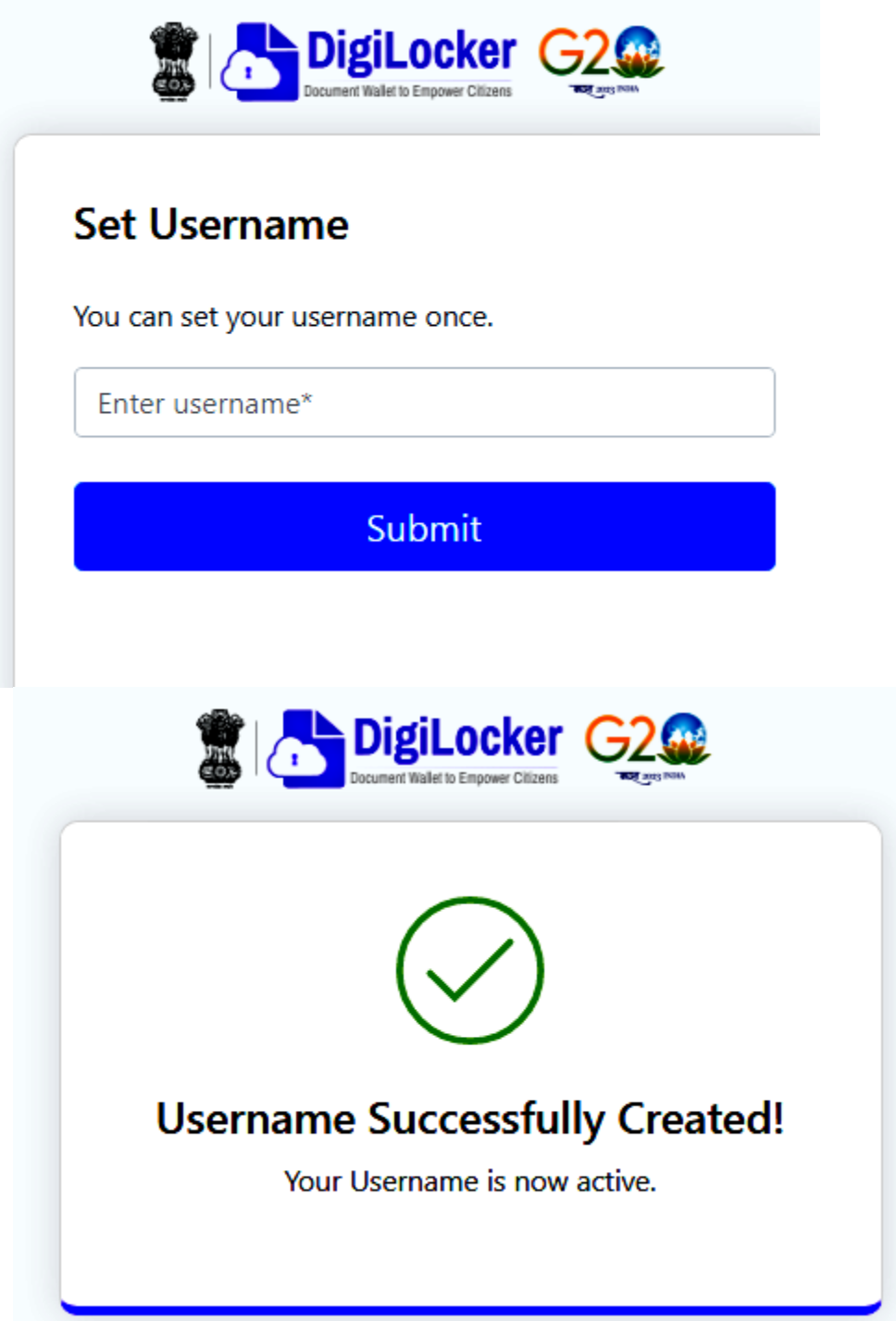

**Step 5: After creating the user name, you will get into the Digilocker account with user name.**

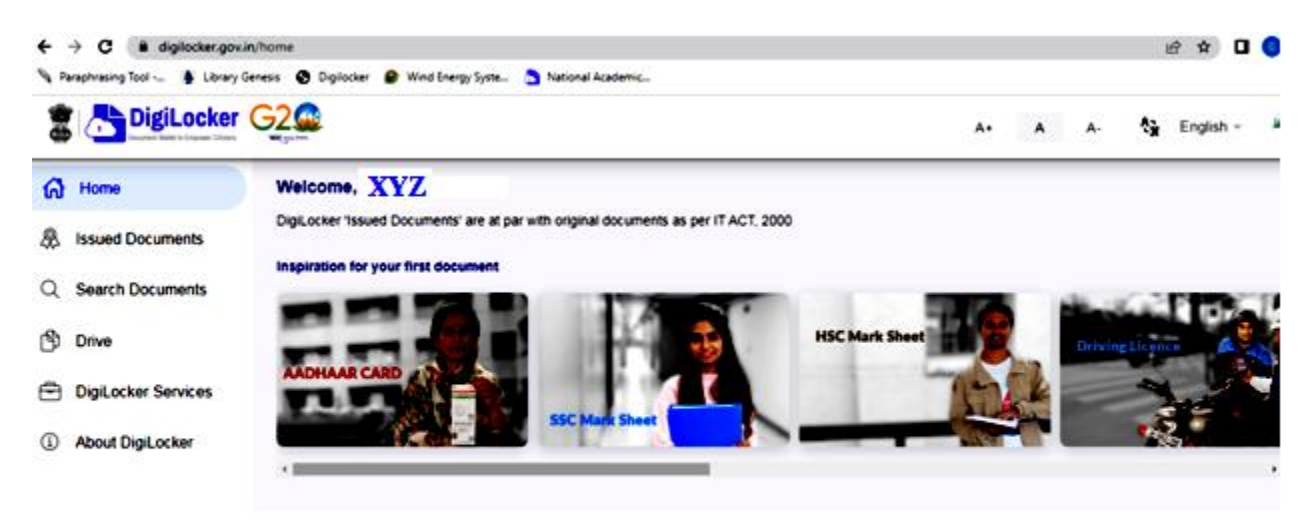

**Note: XYZ is your user name**

#### **Step 6: In the home page click search documents**

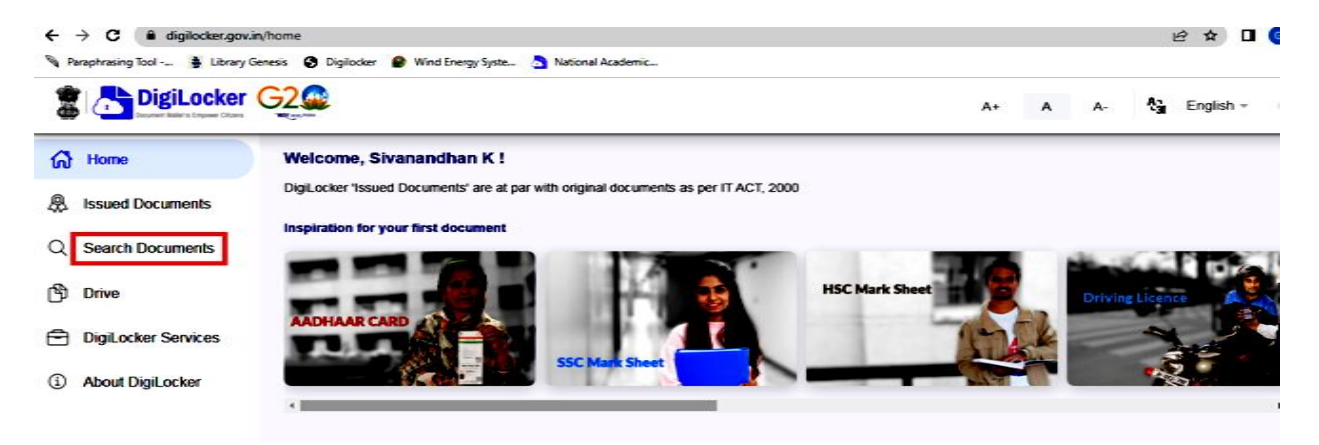

**Step 7: In the search document, type ABC and select ABC ID – Academic Bank of Credits.The below screen will be appearing along with your user name and DOB. Select your Gender, Admission year as 2023, Identity type as Registration number.**

**In Identity value give your college Register number (eg. 23CSR001 in Capital letters)**

**And in institution name, select Kongu Engineering College from dropdown menu and click Get Document.**

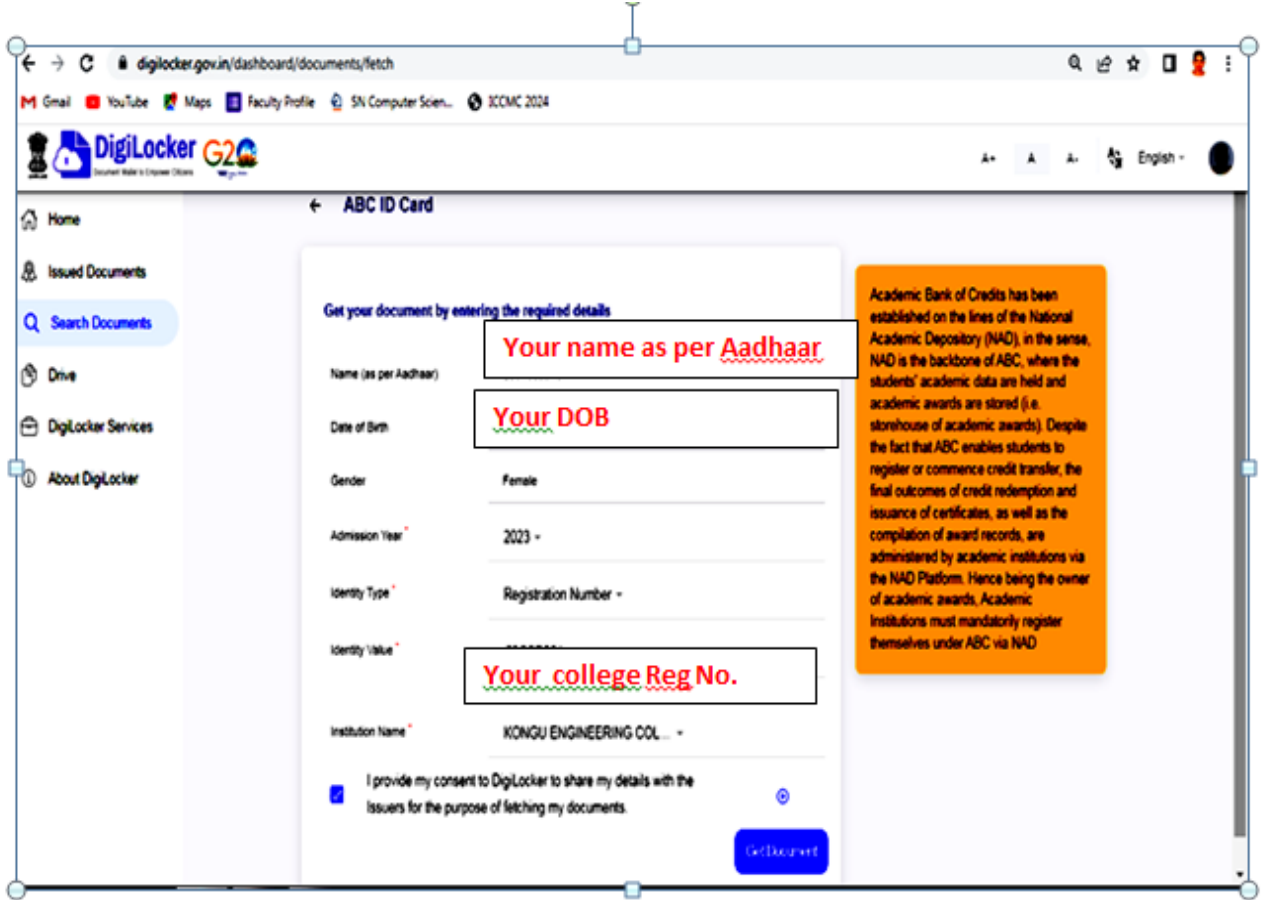

**Step 8: A screen will be displayed along with your ABC ID, By clicking on it you can able to get your ABC ID card with ID number as shown below**

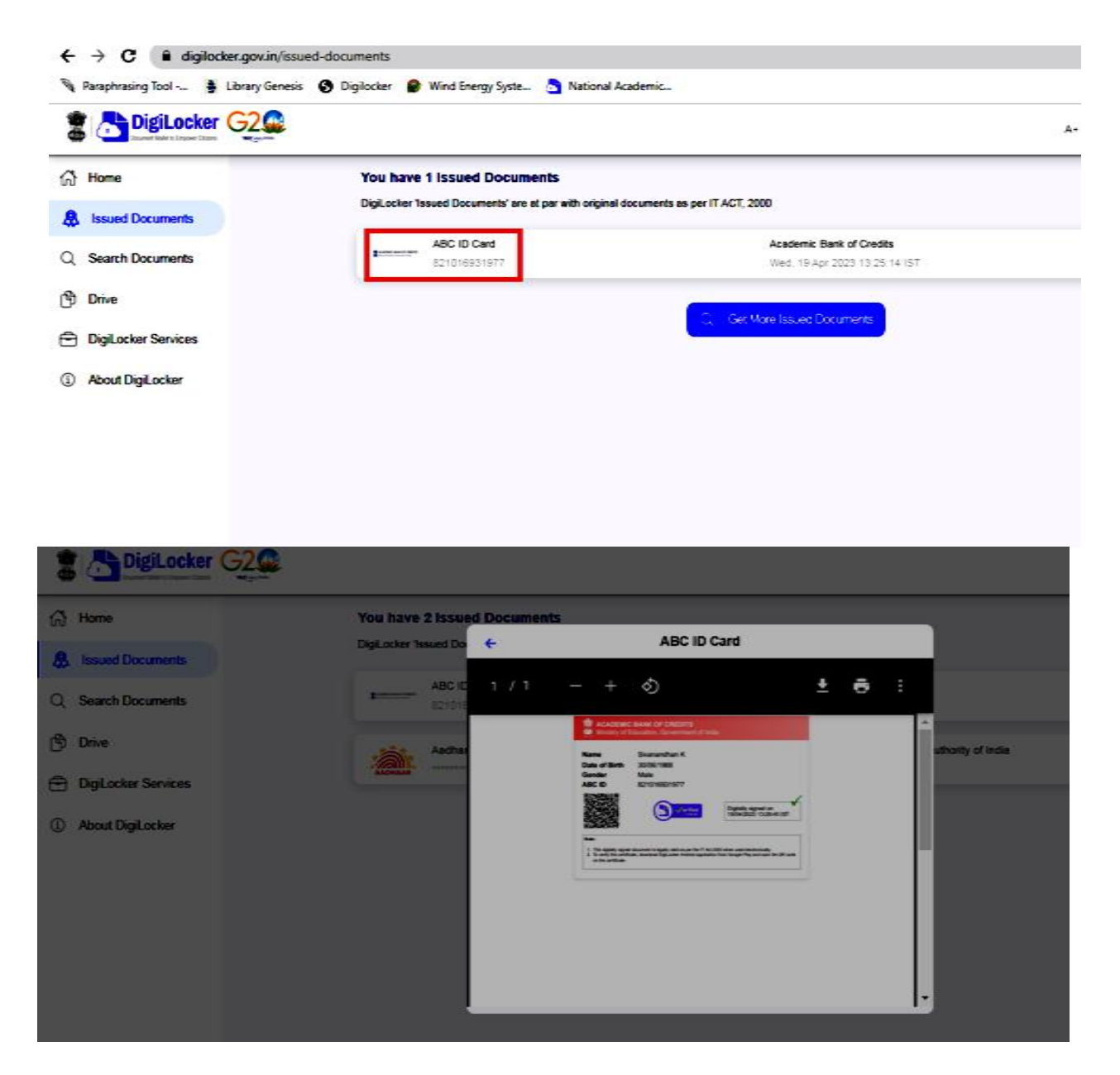

**Thus you have successfully created Digilocker account and ABC ID.** 

**Download and save the ABC ID card and Printout of the ID card should be submitted to the Class Advisor with your name, register number and mobile number.**